## Contents

| Logging In to Employee Online |   |
|-------------------------------|---|
| Employee Online Address       |   |
| Login Instructions            |   |
|                               |   |
| Navigation                    |   |
| Welcome Screen                | 3 |
| Payroll Information           | 3 |
| Check Stubs                   |   |
| Export Check Stub to PDF      |   |
| Tax Withholdings              | 5 |
| Direct Deposit                | 6 |
| Personal Information          | 7 |
| Personal Information Changes  | 7 |
| Emergency Contact Changes     | 8 |
| Troubleshooting               | 8 |

# Logging In to Employee Online

## **Employee Online Address**

Employee Online can be accessed by going to: <a href="https://employeeonline.psdschools.org">https://employeeonline.psdschools.org</a>

## **Login Instructions**

Employee Online is connected to the PSD Microsoft Single Sign-On (similar to most PSD web applications such as Synergy, Microsoft Email, etc.). If you go to the Employee Online link when not signed into the SSO, you should be taken to the Microsoft Sign in page as shown below:

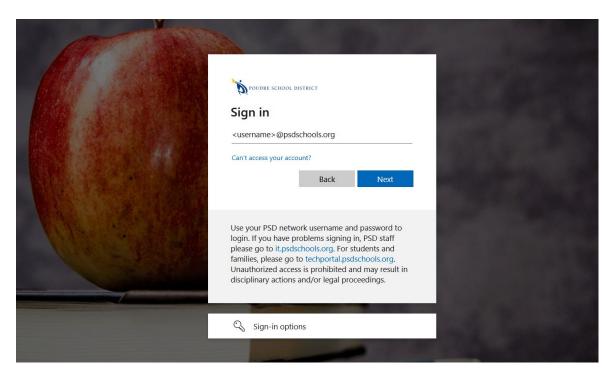

Enter your full @psdschools.org email address and then click Next.

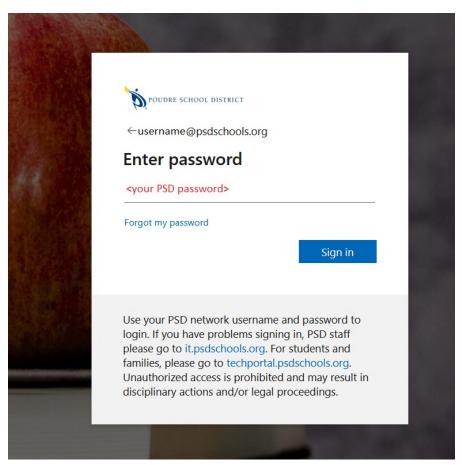

Enter your PSD (domain/Windows) password, and click the Sign in button.

Note: if you are already signed into the SSO from another web application, it should take you directly to your Employee Online page, no additional sign in needed. Please see the Troubleshooting instructions at the end of this guide if you are not able to sign in.

## Navigation

### Welcome Screen

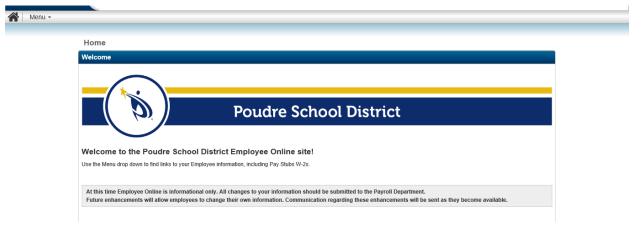

## **Payroll Information**

1. Click on Menu

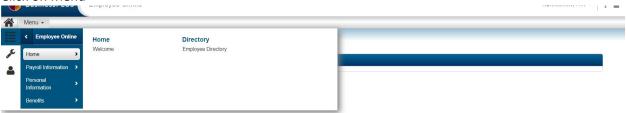

2. Click Payroll Information (on the left-hand side)

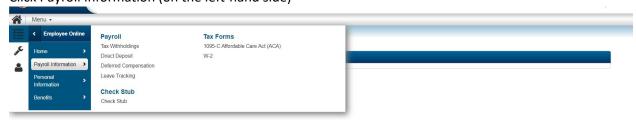

3. Click desired link between Tax Withholdings, Direct Deposit, and Deferred Compensation screen

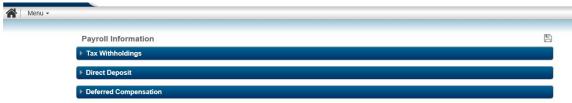

**Note:** Leave Tracking will show you up to three years of earned and used hours in each of your leave categories. Leave time is accrued monthly, August through May. Year-round employees also accrue vacation and sick leave in June and July.

**Licensed employees:** please be aware that the date for your used leave time will show as the end of the month in many cases. This is due to the complex calculations to have PTO hours used first.

### Check Stubs

Check Stubs (previously Leave & Earnings Statements) are available in Employee Online starting with 2018 and later.

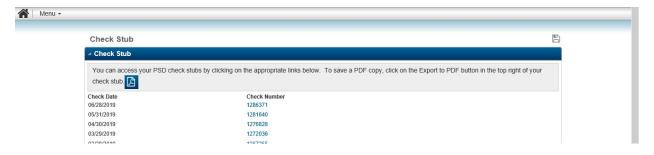

Check Stub has a new look:

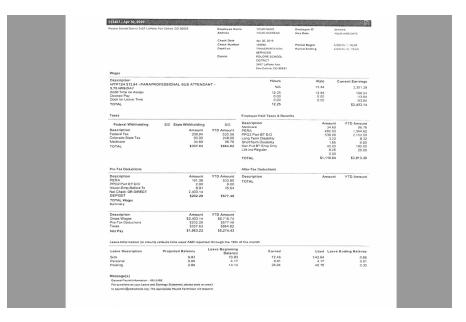

## **Export Check Stub to PDF**

In the desired check stub, click the button near the top-right of the check stub to export the file as PDF. This will allow for easier saving and printing of the check stub.

### Tax Withholdings

Employee Online allows for changes to Tax Withholdings up to 10 days prior to payday to be effective for the current month. No changes can be made starting 9 days prior to payday. On payday, changes can be made for the following month.

Changes saved will be sent to Payroll for review and confirmation and cannot be changed again until that is complete.

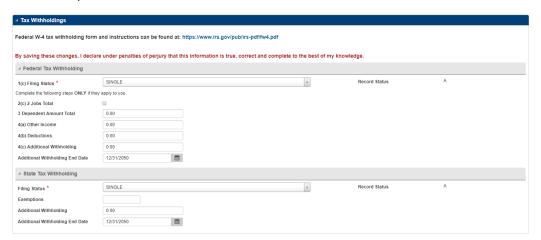

Please ensure both Federal and State Tax Withholding entries are correct per IRS instructions before

clicking the save button on the top right of the section.

#### **Direct Deposit**

Changes to your Direct Deposit information can be made between the 1st of the month and 15th of the month to be effective for that month's payroll. After the 15<sup>th</sup>, no changes can be made via Employee Online until the following month.

Changes saved will be sent to Payroll for review and confirmation. Changes that are waiting for approval will say "Pending Approval". Changes can still be made while in Pending Approval status.

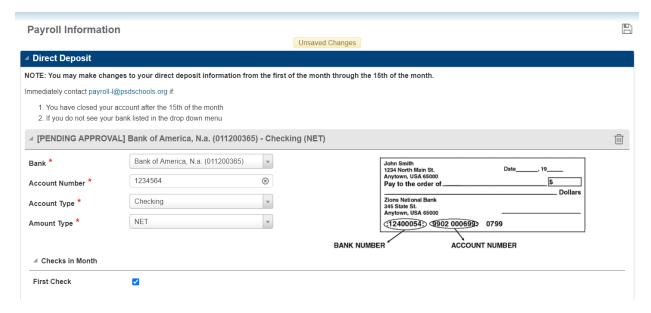

#### Adding a New Direct Deposit Account

Expand the Direct Deposit menu and click the button near the lower-right of the section.

Start typing the name of your institution in the Bank field. When you find your bank in the list of options, please ensure the 9-digit routing/bank number matches the routing number on your account. There could be multiple banks with the same name having different routing numbers.

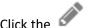

button next to the Account Number and enter your account number.

Choose Checking or Savings on the Account Type.

For the Amount Type, choose AMOUNT and the fixed amount value that you want deposited in it can be entered in the Value field.

If you need to add the new account as your NET account, that is your primary account that will receive the balance of your pay, you will only select NET and no dollar amount will be entered.

When you are ready to save your information, click the near the top-right of the Employee Online screen.

#### Updating a Direct Deposit Account

Expand the Direct Deposit menu and click the gray tab containing the account you want to change.

If your bank is changing, start typing the name of your new institution in the Bank field. When you find your bank in the list of options, please ensure the 9-digit routing/bank number matches the value on your account. There could be multiple banks with the same name having different routing numbers.

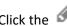

if your account number is changing.

Complete other changes as necessary, but only one account should be NET.

When you are ready to save your information, click the near the top-right of the Employee Online screen.

#### Removing a Direct Deposit Account

on the tab of the account you wish to remove. You cannot remove your NET account. If you are changing your NET account, just change all affected information on the existing account.

To undo the removed account before saving, click the

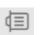

screen.

When you are ready to save your information, click the near the top-right of the Employee Online

#### Personal Information

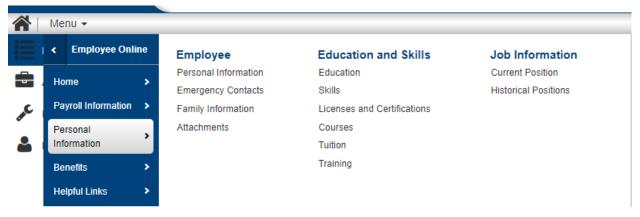

Expand the section of interest that you want to review/make changes on.

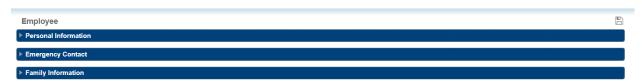

### Personal Information Changes

Changes can be made to your Address, Personal Email, and Phone Number(s).

button on the top right of the section. When you are finished making changes, click the save

### **Emergency Contact Changes**

Changes to Emergency Contact information can be done by expanding the contact card.

If you need to remove the emergency contact, click the inear the top right of of the contact.

If you need to add a new emergency contact, click the in the lower right of the section.

When you are finished making changes, click the save button on the top right of the section.

## Troubleshooting

If you are not able to log in to Employee Online, please clear your browser cache and cookies (press Ctrl+Shift+Del while in the browser), restart your browser, and then go back to <a href="https://employeeonline.psdschools.org">https://employeeonline.psdschools.org</a>.

If you are still having issues accessing or using Employee Online, please submit a ticket to <a href="https://help.psdschools.org">https://help.psdschools.org</a> using request type HR/Payroll > Employee Online > Access Issues or call 970-490-3456 to talk with the IT Support Center team.